# Anleitung zur Registrierung im Mobility-Online-Portal (Buddy finden)

Liebe Buddys,

in dieser Anleitung wird Ihnen die Registrierung für das Buddyprogramm vom Dezernat Studienangelegenheiten der HTWK Leipzig Schritt für Schritt erläutert.

Bei technischen oder inhaltlichen Fragen zum Study-Buddy-Programm wenden Sie sich bitte an: incoming@htwk-leipzig.de.

Bitte lesen Sie bei Fragen zur Registrierung zuerst diese Anleitung!

**Schritt 1: Geben Sie Ihre Daten für die Online-Registrierung ein**

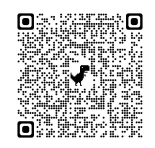

[https://www.service4mobility.com/europe/BewerbungServlet?identifier=LEIPZIG02&kz\\_bew\\_pers=S](https://www.service4mobility.com/europe/BewerbungServlet?identifier=LEIPZIG02&kz_bew_pers=S&kz_bew_art=IN&aust_prog=BUDDY_FINDEN&sprache=de) &kz bew art=IN&aust prog=BUDDY FINDEN&sprache=de

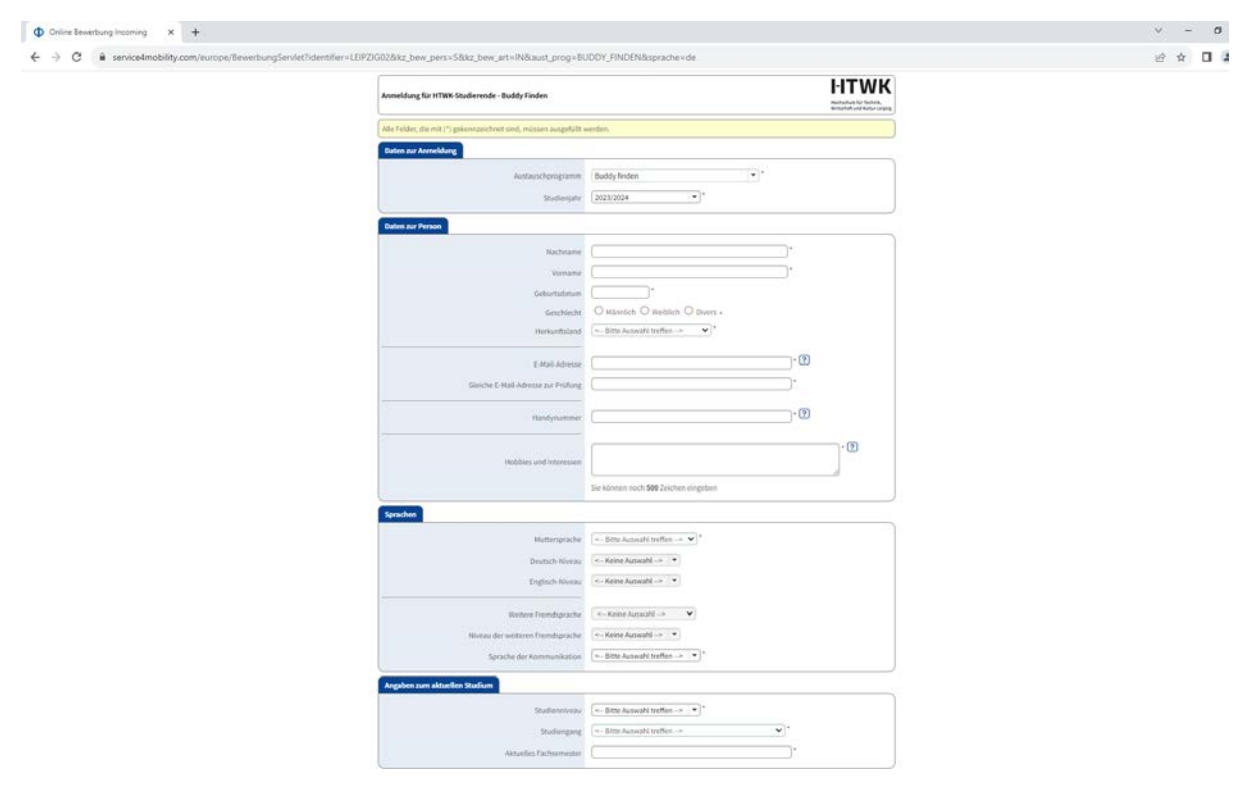

- Bitte füllen Sie das Online-Formular sorgfältig aus. Die Daten werden vom Dezernat Studienangelegenheiten in der von Ihnen eingegebenen Form übernommen.
- Sollte das Registrierungsformular nicht abzuschicken sein, finden Sie ggf. Fehlermeldungen am Kopf des Formulars.
- Bestätigen Sie Ihre Angaben mit dem Button [Anmeldung abschicken].
- Anschließend erfolgt die Meldung:

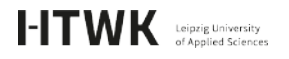

Schließen

Aktion erfolgreich durchgeführt! ldung. Sie werden in Kürze eine E-Mail mit weiteren Informationen erha Vielen Dank für Ihre Anm

• Nach dem Abschicken Ihrer Anmeldung erhalten Sie an die im Formular angegebene E-Mail-Adresse eine aus dem Mobility-Online-Portal automatisch generierte Bestätigungsmail "HTWK Leipzig: Anmeldung des Buddyprogramms" mit dem Absender: incoming@htwk-leipzig.de und dem Zugangs-Link zu ihrem Mobility Online-Account:

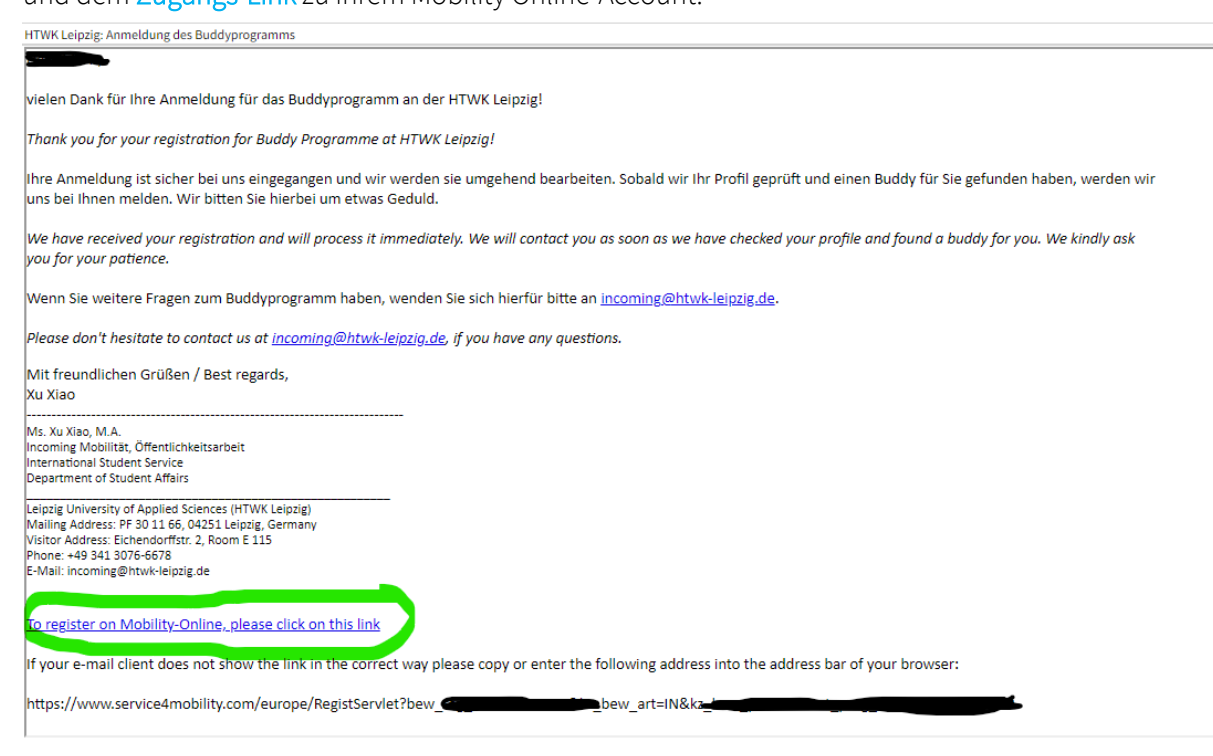

• Dieser Anmeldungslink ist individualisiert (über die Registrierungsnummer) und wird nur für die einmalige Anmeldung benötigt, also für das Anlegen eines Benutzernamens und Passworts.

## **Schritt 2: Richten Sie sich Ihre Login-Daten ein, um zur Übersicht zu gelangen**

- Klicken Sie auf den Link zur Registrierung bei Mobility-Online in Ihrer E-Mail.
- Geben Sie Ihr Geburtsdatum an. Der Registrierungscode ist bereits eingetragen.
- Als Nächstes erfolgt die Auswahl eines Benutzernamens und Passworts:
	- Wenn der Login bereits vergeben ist, probieren Sie eine Alternative.
	- Das Passwort muss mindesten 6 Zeichen lang sein und aus Zahlen und Groß- und Kleinbuchstaben bestehen. Bitte verwenden Sie keine Sonderzeichen.
	- $\checkmark$  Falls der Benutzername schon vergeben ist, oder das Passwort nicht den Anforderungen entspricht, erfolgt eine Fehlermeldung.
- Mit dem Button [weiter] schicken Sie Ihre Registrierung ab.

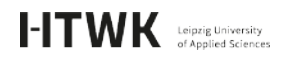

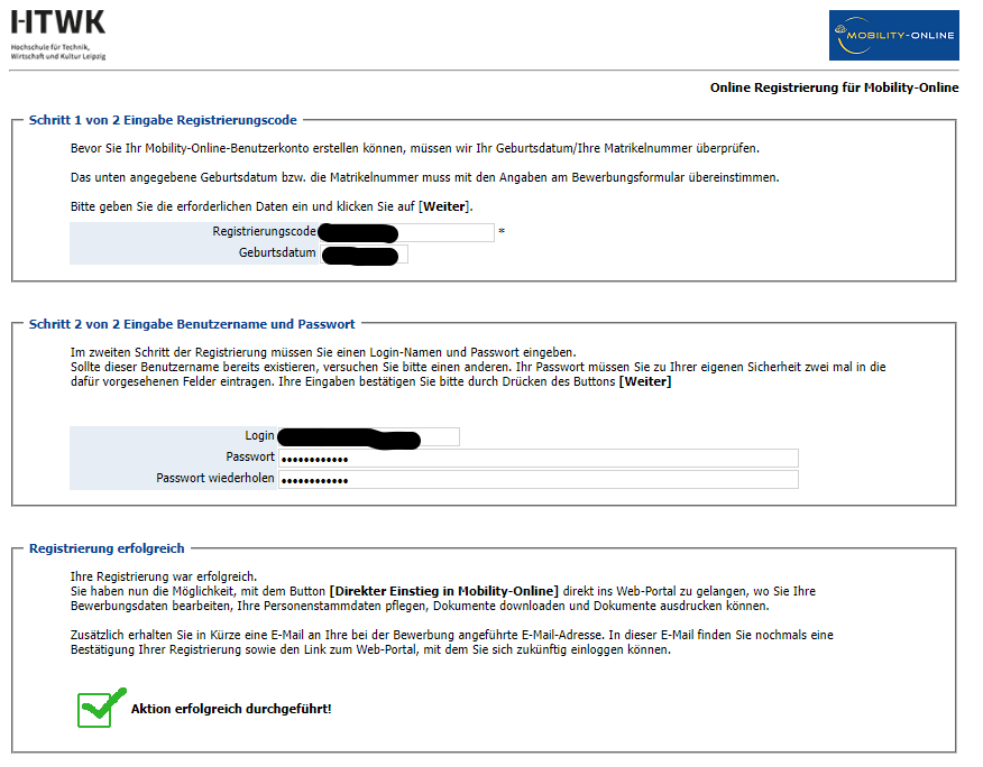

Fenster schließen | Direkter Einstieg ins Online-Portal

- Klicken Sie auf [Direkt Einstieg ins Online-Portal] und Sie gelangen zur Übersicht Ihrer  $\bullet$ Anmeldung. Hier sehen Sie die einzelnen Schritte Ihrer Anmeldung und ob sie schon erledigt sind.
- Gleichzeitig mit Ihrer Registrierung erhalten Sie eine weitere E-Mail zur Bestätigung mit dem  $\bullet$ Zugangslink für spätere Logins.

Thank you for your registration for the Buddy Programme!

Das Login und den Link zur Online-Plattform finden Sie am Ende dieser E-Mail. You can find the login and the link to the online platform at the end of this email

Bitte loggen Sie sich nun mit Ihrem Passwort in Mobility-Online ein. Now, please login into Mobility-Online with your password.

Die folgenden Schritte sind notwendig, um einen Buddy zu bekommen:

- 1. geben Sie Ihre persönlichen Daten ein
- 2. warten Sie auf die Zuteilung Ihres Buddys<br>3. nehmen Sie den Buddy an.

The following steps are necessary to get a Buddy:

- 1. enter your personal data
- 2. wait for the allocation of your Buddy
- 3. accept the Buddy

Mit besten Grüßen/ Best regards, Xu Xiao

Ms. Xu Xiao, M.A. Incoming Mobilität, Öffentlichkeitsarbeit International Student Service<br>Department of Student Affairs

Leipzig University of Applied Sciences (HTWK Leipzig) Mailing Address: PF 30 11 66, 04251 Leipzig, Germany<br>Visitor Address: PF 30 11 66, 04251 Leipzig, Germany Phone: +49 341 3076-6678 E-Mail: incoming@htwk-leipzig.de

Login: **Zur Login Seite** 

https://www.service4mobility.com/europe/LoginServlet?sprache=de&identifier=LEIPZIG02&ben login=

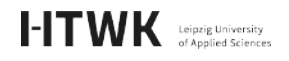

# **Schritt 3: Vervollständigen Sie Ihre persönlichen Angaben in Ihrem Mobility-Online-Account**

• Nach der Registrierung können Sie sich in ihrem Mobility Online-Account einloggen. Es erscheint die folgende Seite:

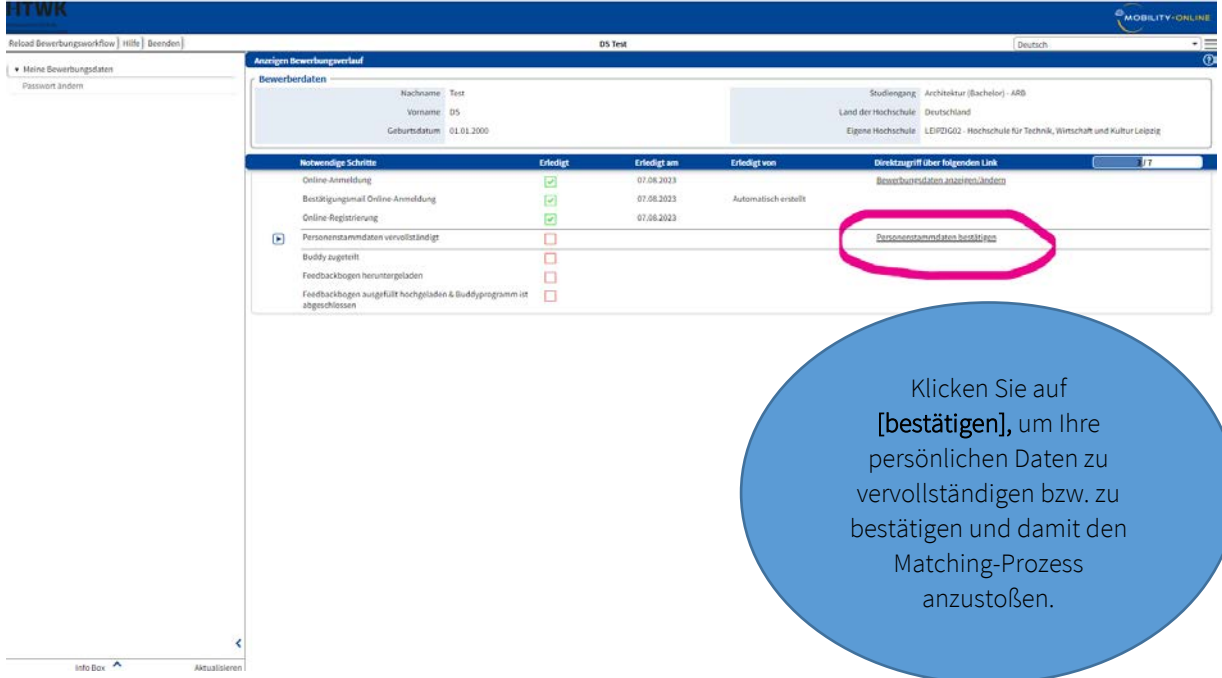

• Sie gelangen auf die folgende Seite:

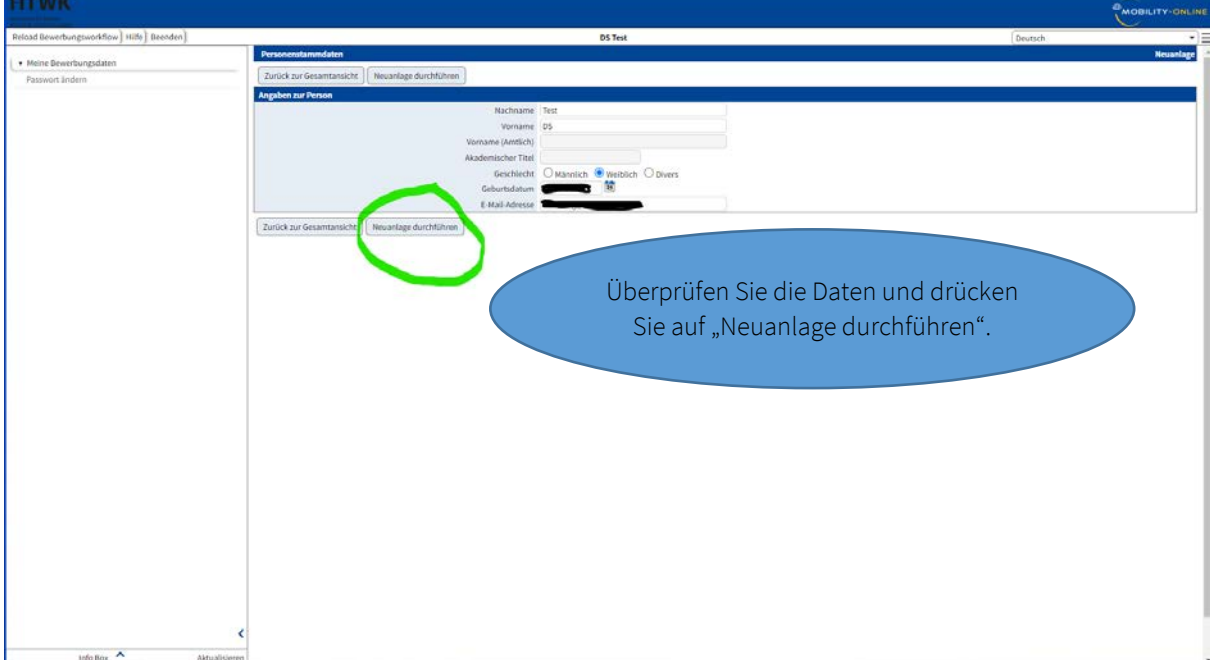

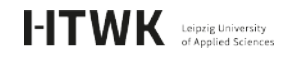

Aktion erfolgreich durchgeführt! Ihre Personenstammdaten wurden erfolgreich angelegt.

Zurück zur Gesamtansicht

- Mit dem Button [Zurück zur Gesamtansicht] kommen Sie schließlich in die Gesamtansicht zurück und können den Fortschritt Ihrer Registrierung sehen.
- Damit ist Ihre Registrierung für das Buddyprogramm erfolgreich abgeschlossen. Dies erkennen Sie daran, dass alle Schritte in Ihrem Mobility-Online-Account grün abgehakt sind. Ein Ausdruck der Online-Anmeldung als PDF ist nicht notwendig.

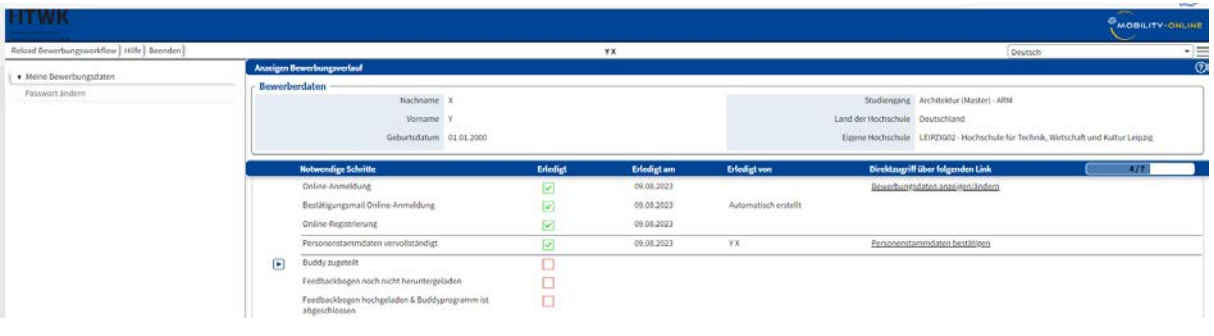

#### **Schritt 4: Kontaktdaten Buddy anrufen**

• Nachdem Sie erfolgreich mit einem Buddy gematcht wurde, wird Ihr Buddy Sie per E-Mail kontaktieren.

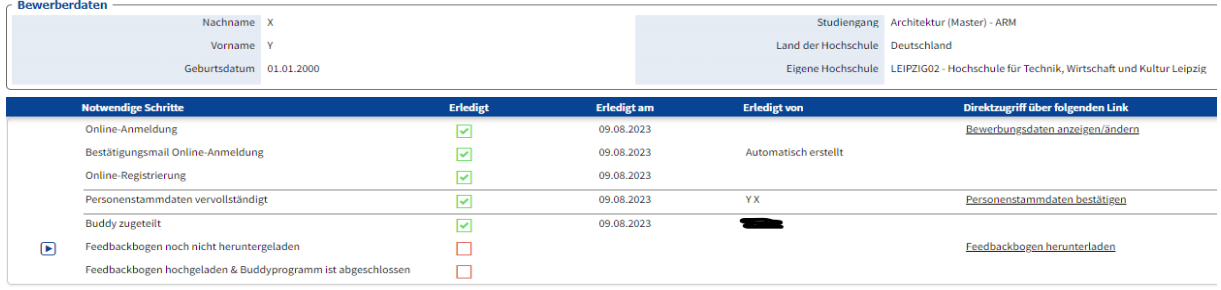

### **Schritt 5: Feedback-Fragebogen herunterladen und ausfüllen**

- An jedem Semesterende erhalten Sie eine E-Mail mit der Bitte unseren Feedback-Fragebogen über Mobility-Online herunterladen und auszufüllen.
- Nutzen Sie [dieses Feld](https://www.service4mobility.com/europe/LoginServlet?org_id=90&sprache=de&isEmbedded=0&loginType=1&identifier=LEIPZIG02) zum Login.

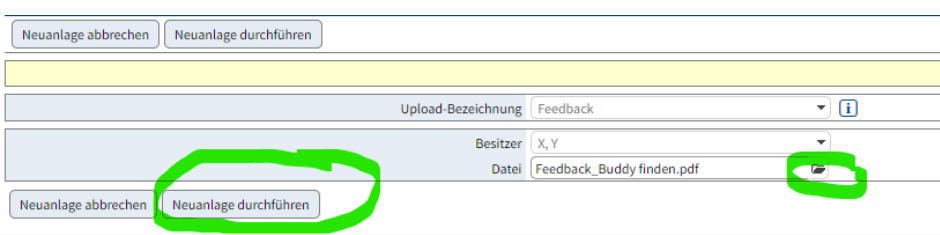